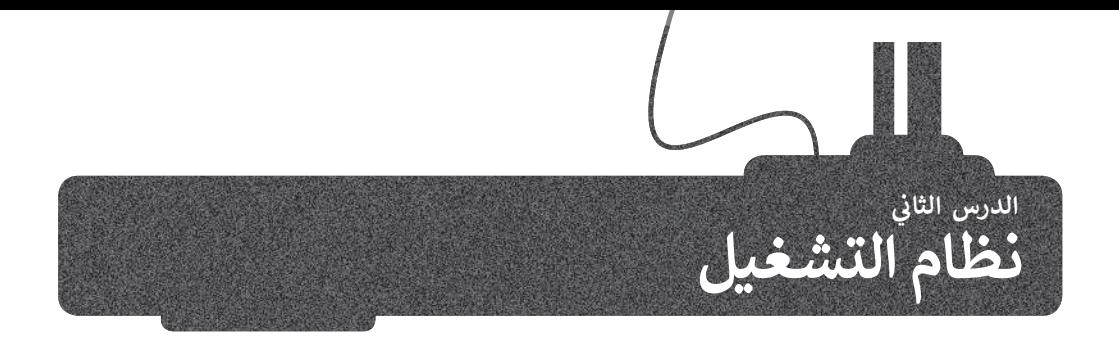

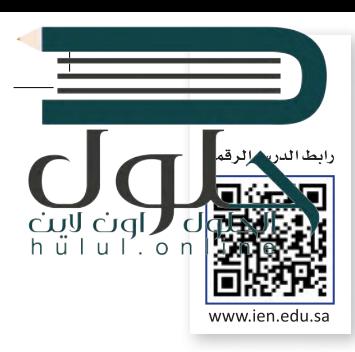

تعرفنا في الدرس السابق على مكونات الحاسب المادية، أما الآن فقد حان الوقت لنتعرف على المكونات البرمجية. هناك نوعان من ف البرامج في الحاسب: أنظمة التشغيل والتطبيقات. ف

إن مهمة نظام التشغيل هي التحكم بجهاز الحاسب وإدارة "موارده" بشكلٍ صحيح. يدير نظام التشغيل ذاكرة الحاسب المتاحة، ويخصص مقدار الذاكرة المطلوبة لكل برنامج والوقت الذي ستقضيه كل عملية محددة. وبالإضافة إلى ذلك فإن نظام التشغيل يدير الأجهزة الملحقة وأجهزة التخزين ويتولى متطلبات الطباعة وغيرها.

فكما أن من مهام نظام التشغيل الأساسية تهيئة البيئة المناسبة للمستخدم للتفاعل مع الحاسب، وبمعنى آخر فإن نظام التشغيل يوفر تجميع الأدوات التي يحتاجها المستخدم للتحكم بالحاسب.

ف لقد كان نظام التشغيل المستخدم � Administrator: Command Promot ي Microsoft Windows [Version 6.1.7601]<br>Copyright (c) 2009 Microsoft Corporation. All rights reserved. فالماضي مجرد شاشة يقوم المستخدم :\Users\user> بكتابة األوامر الصحيحة بها من أجل ًالحصول على النتائج. ظهرت لاحقًا أنظمة التشغيل **بواجهة المستخدم**  <mark>الرسومية (GUI)،</mark> التي سمحت للمستخدم برؤية جميع الملفات والمجلدات وكذلك أتاحت التحكم بها بالفأرة من خالل اإلشارة إليها بأيقونات ورموز.

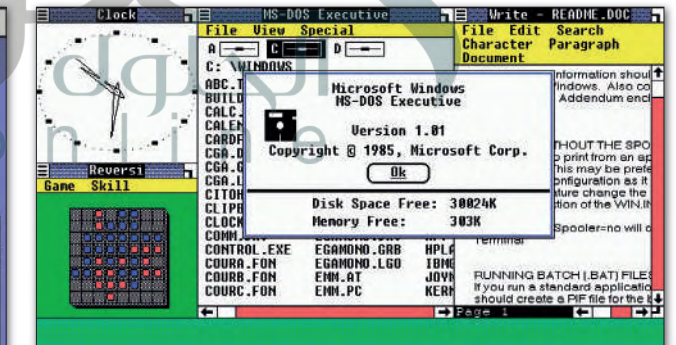

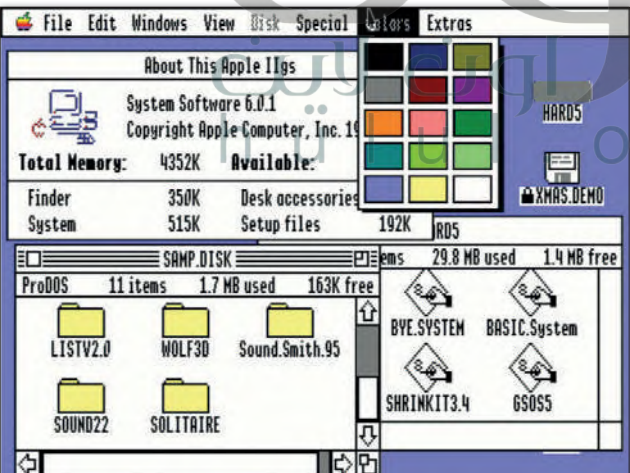

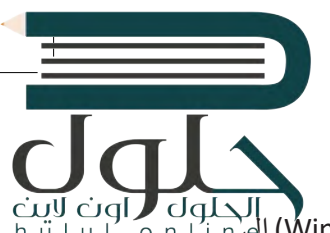

#### **بدء �شغيل الحاسب**

ي هذا الدرس كيفية التعامل مع نظام تشغيل مايكروسوفت ويندوز. يستند **نظام ويندوز** (System Windows )إ� سنستكشف � ف الرموز التي يمكن للمستخدم الضغط عليها بالفأرة. وكما يشير الاسم الخاص بكل رمز أو أيقونة، يتم فتح صندوق في نافذة مخصصة<br>. ف تلكل ملف أو مجلد أو برنامج يحتوي على معلومات حول الملف أو المجلد أو البرنامج الذي ضغطت عليه.

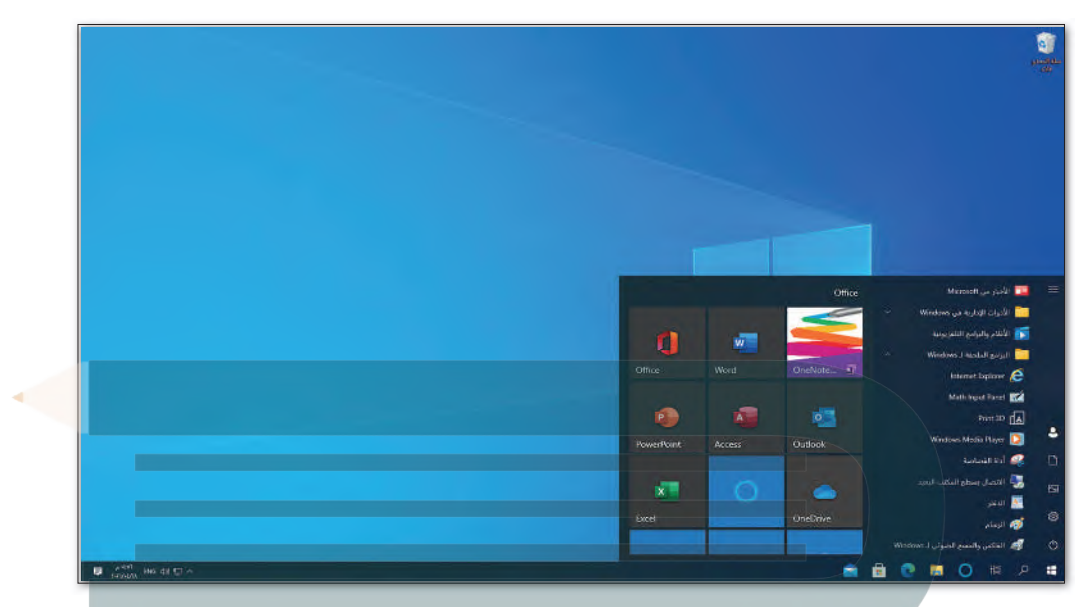

يبدأ تشغيل الحاسب عند الضغط على زر الطاقة أو التشغيل، فيقوم نظام الإدخال والإخراج الأساسي بتحديد مكونات ذلك الحاسب<br>ثم يبدأ نظام التشغيل بالعمل. في العادة تكون الشاشة الأولى التي تراها هي واجهة لتسجيل الدخول، وهي تسمح للمس ف نظام التشغيل.

عندما يعمل أكثر من شخص على حاسب واحد، قد يرغبون بتخصيص بيئة التشغيل والبرامج والملفات والمجلدات الخاصة بهم، لهذا السبب تسمح لنا معظم أنظمة التشغيل بإنشاء حسابات لعدة مستخدمين باستخدام اسم مستخدم وكلمة مرور.

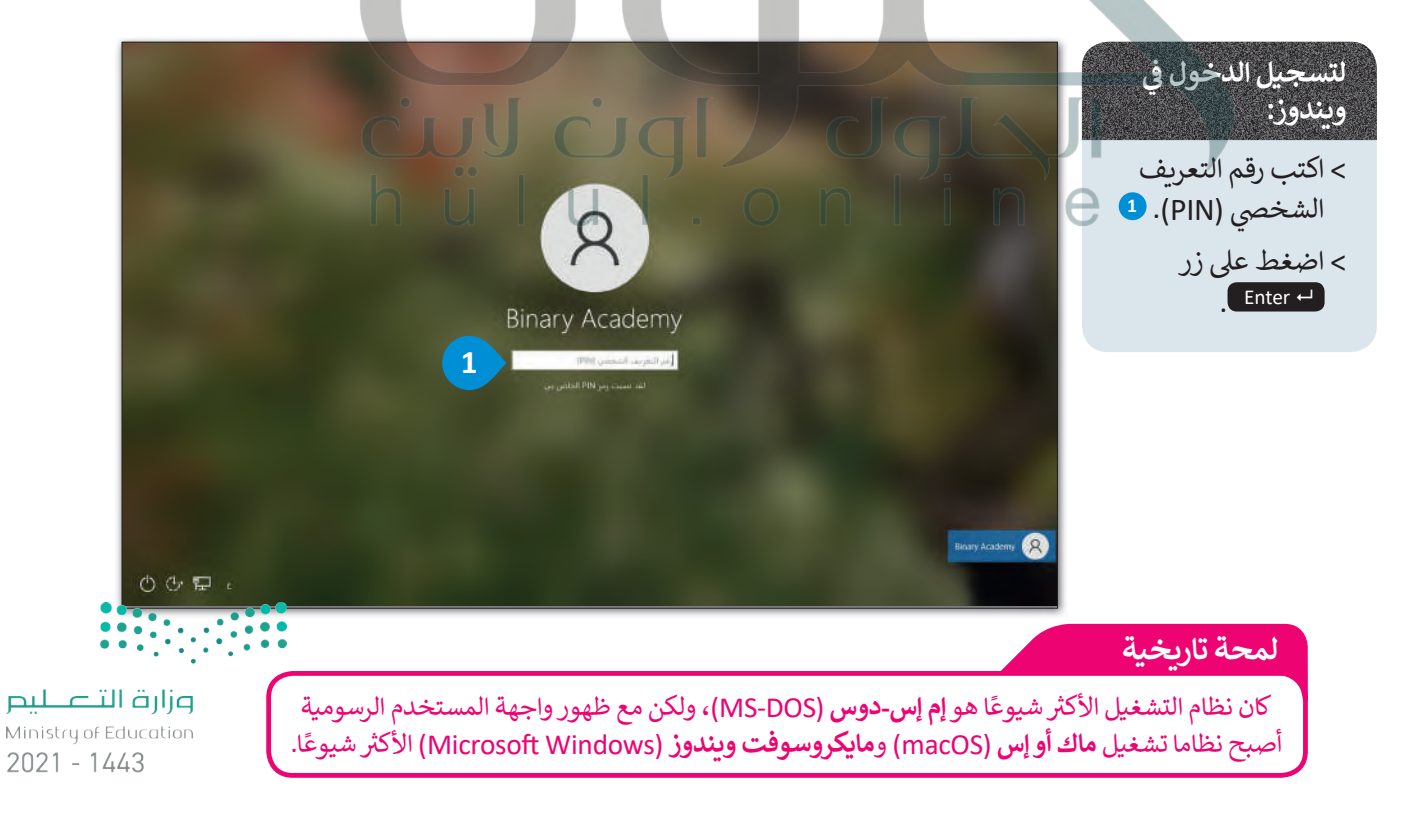

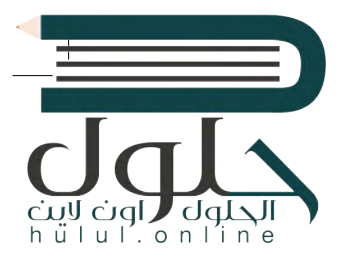

بعد تسجيل الدخول في شاشة نظام ويندوز، تظهر الشاشة الرئيسة التي يُطلق عليها إسم **سطح المكتب** ف (Desktop)، التي تتألف من مساحة العمل وشريط المهام وبعض الأيقونات وزر ا**بدأ** (Start). يجب � تأن يكون نظام التشغيل سهلًا قدر الإمكان ليُمكّن الجميع من استخدامه حتى عند معرفتهم بأساسيات الحاسب فقط، و�س� هذا بمفهوم **سهولة الاستخدام** (friendly User).

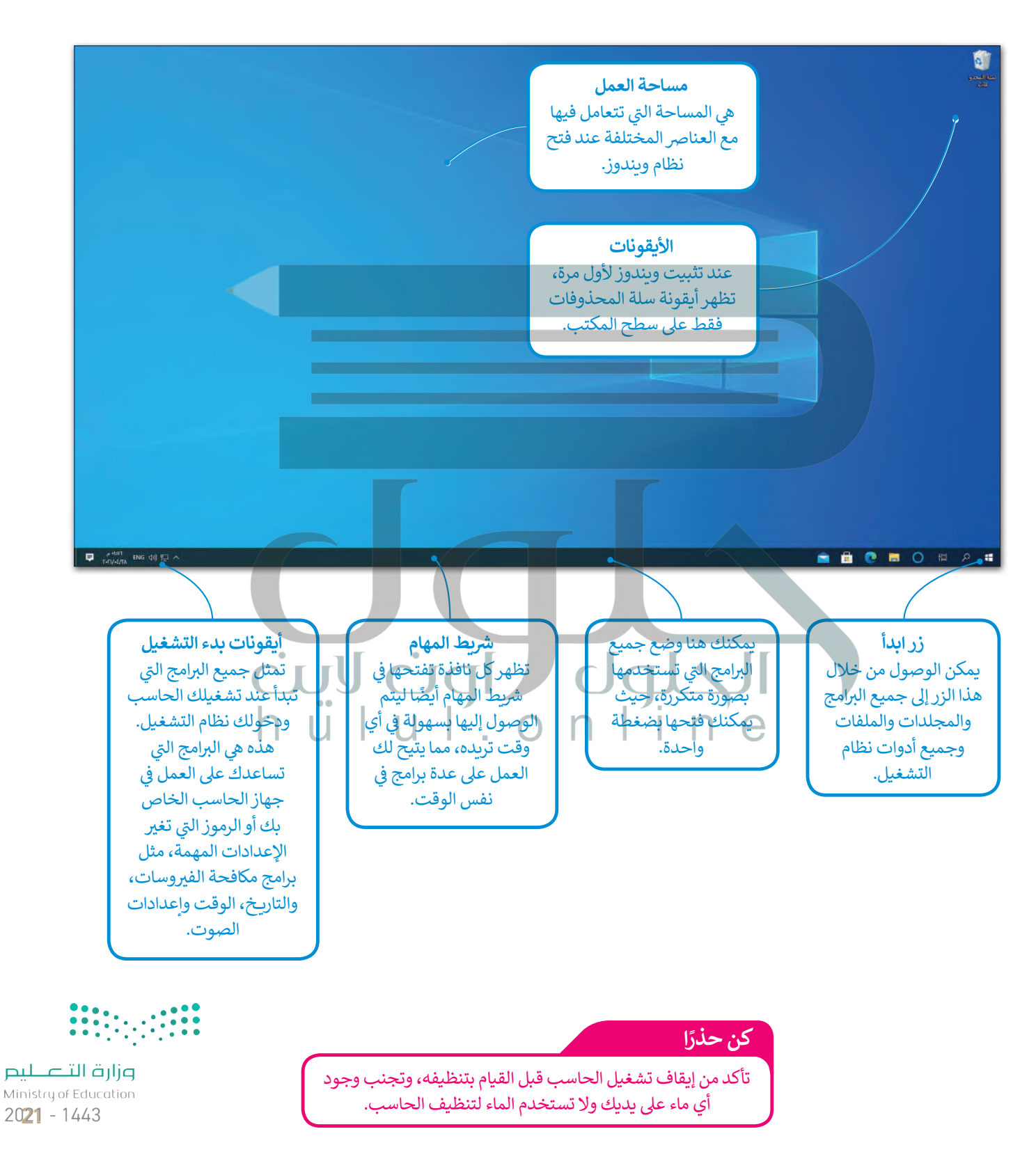

#### النافذة الرئيسة

اضغط على زر ابدأ لفتح النافذة الرئيسة.

 $\bullet$ 

 $\Box$ 

 $\overline{\mathbb{Z}}$ 

Ø

 $\circ$ 

H

إيقاف تشغيل الحاسب

لإيقاف تشغيل الحاسب:

> اضغط على زر ابدأ

> اضغط على زر **الطاقة** 

(Power) في اضغط

على زر **إيقاف التشغيل** 

كن حذرًا

**3**.(Shut Down)

 $\bullet$ .(Start)

■■ الأخبار من Microsoft

Internet Explorer Math Input Panel

Print 3D  $\sqrt{\mathbf{A}}$ 

وي أداة القصاصة

الدفتر<mark>A</mark>

ري<br>الكارسام

声

 $\circ$ 

.<br>اعادة التشغيل ه

ل الطاقة

環

 $2<sup>1</sup>$ 

日 9

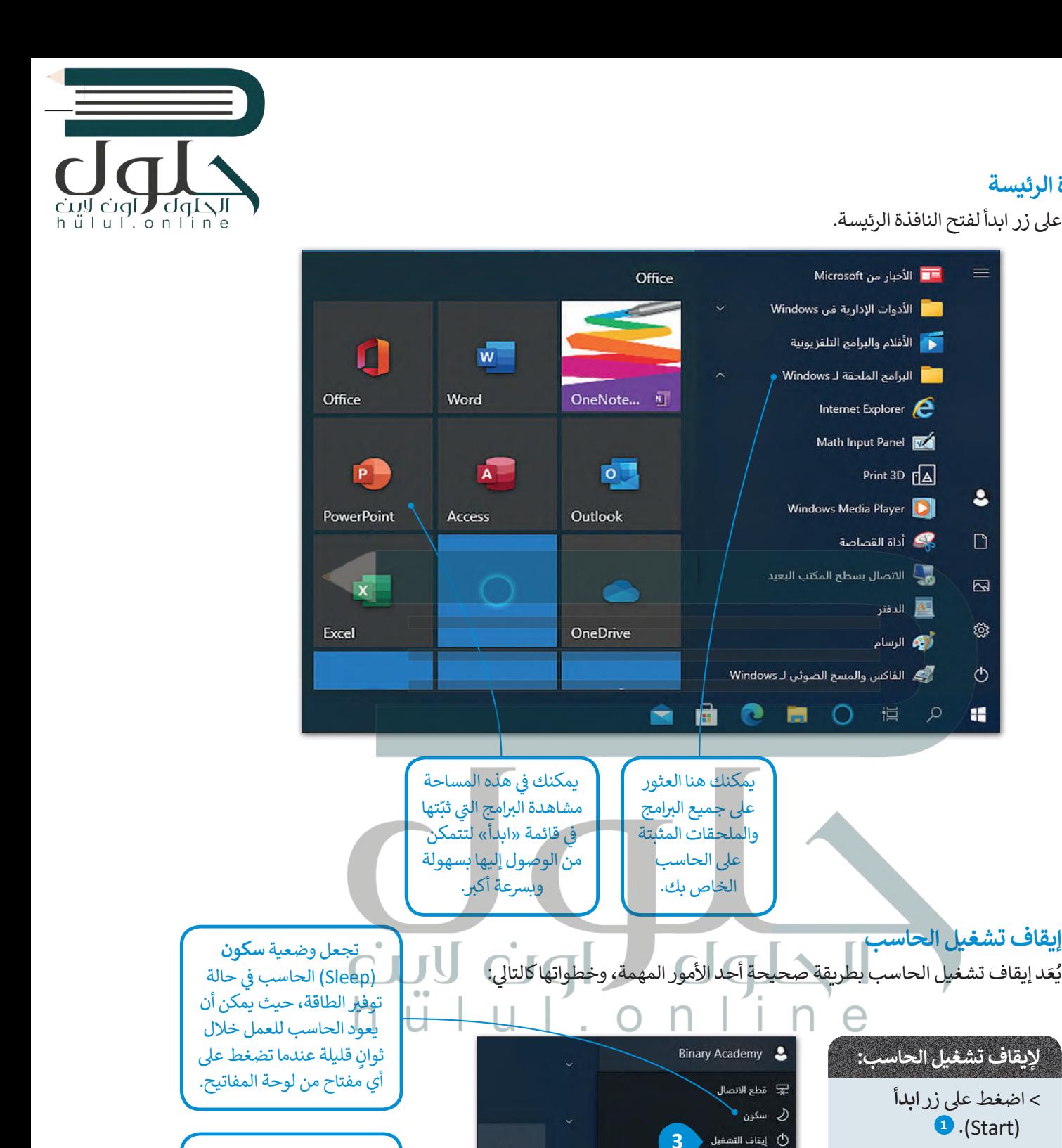

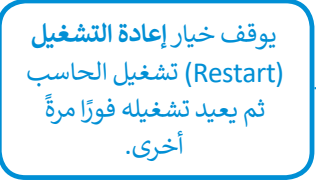

 $\downarrow$ 

â

 $O$   $\blacksquare$   $O$ 

عند وجود أمطار وصواعق رعدية، ينصح بعدم تشغيل الحاسب، حيث إنه قد تتأثر شبكة الكهرباء

وتؤدي إلى إتلاف الحاسب الخاص بك. لذلك افصل الحاسب تجنبًا لأي أخطار محتملة.

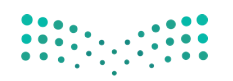

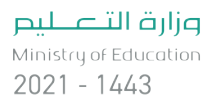

22

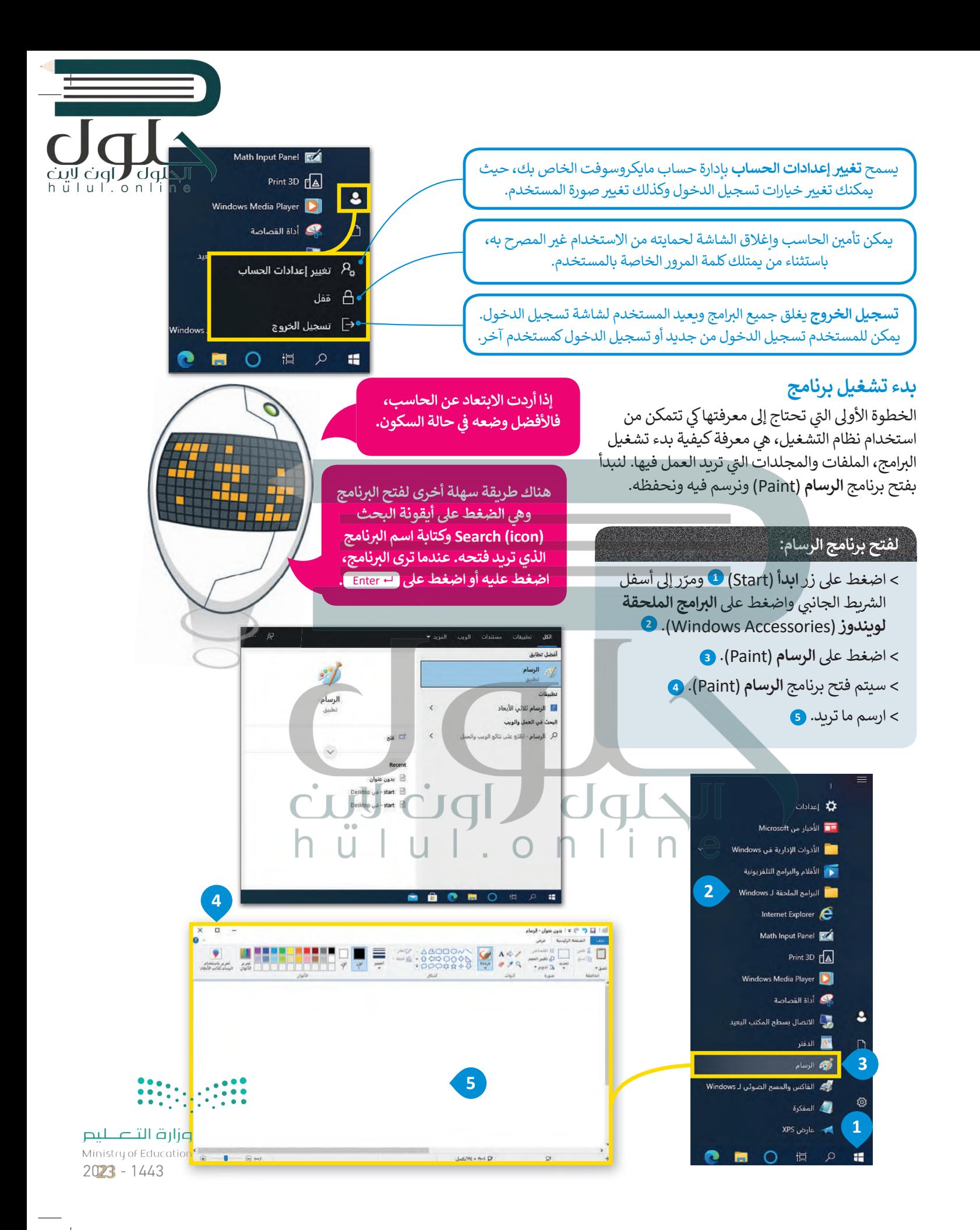

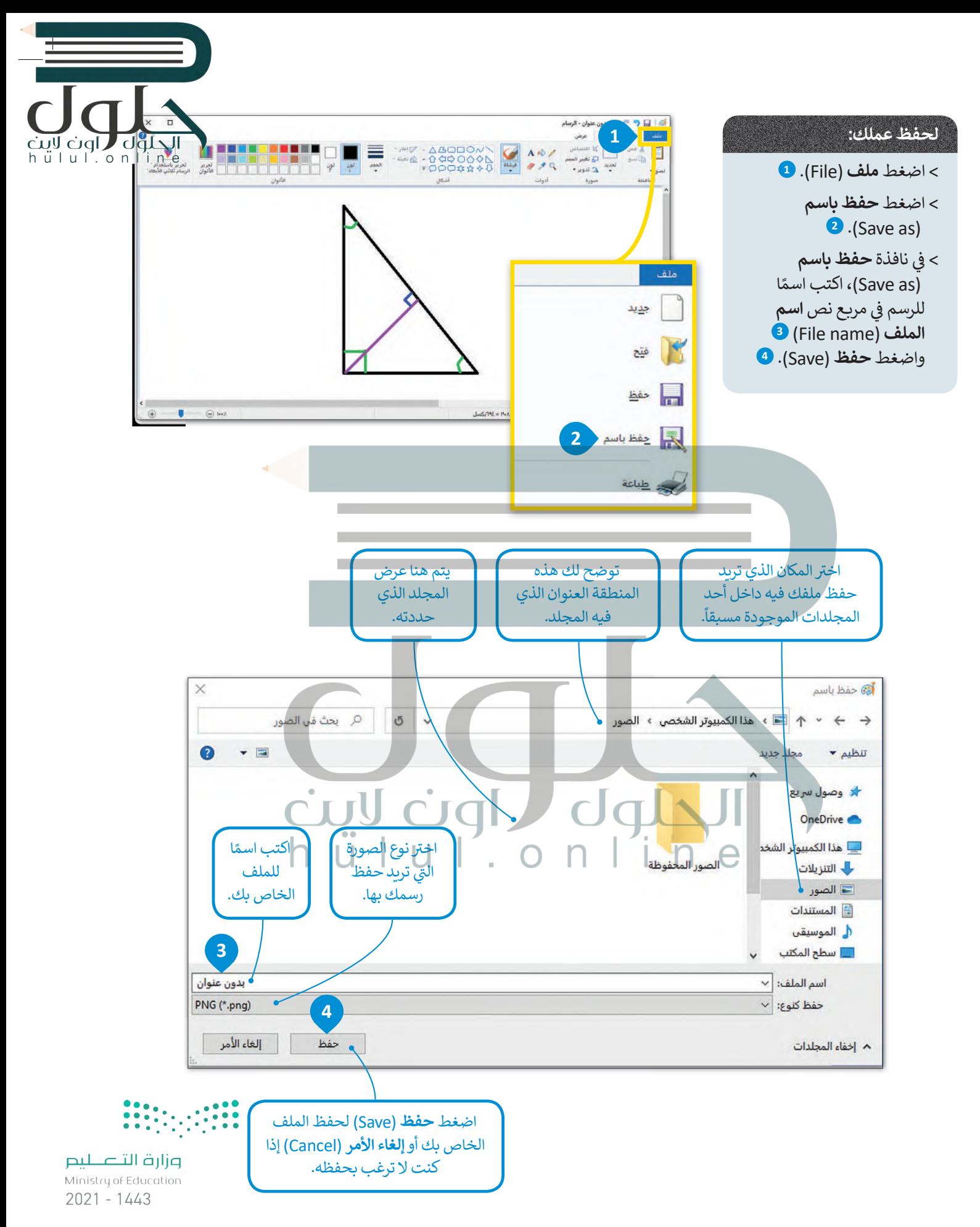

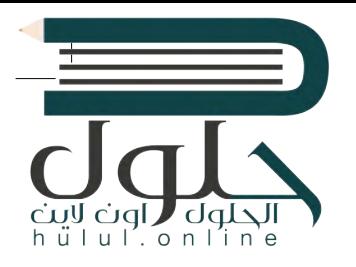

ً

ਵ

#### < سيظهر مجلد **المستندات** (Documents). **<sup>3</sup>** < افتح عالمة تبويب **عرض** (View )**4** واضغط عىل الملف A ف الذي ترغب برؤية محتوياته في **لوحة المعاينة** ශූ ري<br>الواقع الرسام **5** .(Preview Pane) ف Windows 1 الفاكس والمسح الظ**ين 1**  $\circlearrowleft$ ي مجموعة **اللوحات** < من عالمة تبويب **عرض** (View� ) (Panes)، اضغط عىل زر **جزء المعاينة** (pane Preview). **<sup>6</sup>** A O  $\mathcal{L}$  $\frac{1}{2}$ Ħ O 損 ُيقوم زر التصغير يمكنك العودة إ� يُ**غ**ير زر التكبير حجم بنقل النافذة إ� النافذة من الحجم المجلد السابق من خالل زر **رج�ع** (Back). شريط المهام لتتمكن المحدد مسبقًا إلى ֧֖֧ׅ֧֧֧֧֧֧֧ׅ֧֧֧֦֧֧֧֧֧֧֧֚֚֚֚֚֚֚֚֚֚֚֚֚֚֚֚֚֚֝֓֕֓֝֝֓֝֬֓֓֝֬֝֓֟֓֬֓֓֝֓֟֓֬֓֝֓֝֬֝֬֓֓֝֬֝֬֝֬֝֬֝֬֝֬֝֬֝֬֝֬ ملء الشاشة. من استخدامها لاحقًا. **4**  $x_{\bullet}$ ۰o JDIE <del>∍</del> ∣ المستندات ◉  $\ddot{\phantom{0}}$ عرض مشاركة فحة الرئيسية ملف ب | 5 | | Q بحث في المستندات  $\mathcal{L}_{\Delta}$  $\leftarrow$ \* وصول سريع زر **إغلاق** (Close ) OneDrive E يغلق النافذة. \_\_] هذا الكمبيوتر الشخ هنا يعرض بجلدي التنزيلات مسار المجلد. أألصور **F** المستندات **3 2** أل الموسيقي أوالسطح الد مجلد **المستندات** (Documents) هو مجلد

لمشاهدة محتويات ملف في مجلد دون فتحه:<br>. **ف**

ثم عىل **المستندات** (Documents). **<sup>2</sup>**

< اضغط عىل أيقونة **مستكشف الملفات** (Explorer File )**<sup>1</sup>**

**6** مشاركة عرض فسنة افتراضي يمكنك استخدامه **16 خانات اختبار العلمر**  $\begin{picture}(130,10) \put(0,0){\line(1,0){10}} \put(0,0){\line(1,0){10}} \put(0,0){\line(1,0){10}} \put(0,0){\line(1,0){10}} \put(0,0){\line(1,0){10}} \put(0,0){\line(1,0){10}} \put(0,0){\line(1,0){10}} \put(0,0){\line(1,0){10}} \put(0,0){\line(1,0){10}} \put(0,0){\line(1,0){10}} \put(0,0){\line(1,0){10}} \put(0,0){\line(1,0){10}} \put(0$ .<br>القا أيقونات كبيرة جداً : « أيقونات كبيرة <mark>إذْنَا</mark> أيقونات متوسطة **E** 2 laus  $\sqrt{10}$ —<br>استخلات آن .<br>193 تفاصيل .<br>[[[ أيقونات صغيرة لتنظيم بياناتك وتخزينها. جزء<br>التنقل → اللتا جزء التقاصيل إفقاء العناصر حيارات<br>المحددة والمتوى تابا لوطات  $184/164$ العرض المالي تستخدم مجلدات الصوتيات  $\phi = \left\langle \phi \right\rangle$  , with  $\phi = \left\langle \phi \right\rangle$ والصور لنفس الغرض. ps st الحيوانات الرائعة  $x \equiv$ w≣ w≣ OneDri  $\bullet$ يعتقد الكثير منا بأن ما يميزنا عن الحيوانات أسبأ هذا الكم هو امتلاكنا لمهارات وقدرات عالية، ولكن أباب التنزيلات يتيح **جزء المعاينة** ما لا ندركه هو أن الكثير من الحيوانات لها أكأ الصور **5** <sup>1</sup> Remark رؤية( Preview Pane) قْدْرَاتٌ غَيْرِ اعتيادية. هيا بنا نتعرف على ال الموسيقي يعض هذه القدرات. محتوى بعض الملفات دون المسلم المكتبر **PD auto and** الحاجة لفتحها.  $\ldots$ و ملفات الفيديو **... نصيحة ذكية**يتم تمثيل المجلد بأيقونةٍ صفراء اللون، أما الأيقونات الأخرى داخل المجلد فتسمى «الملفات».

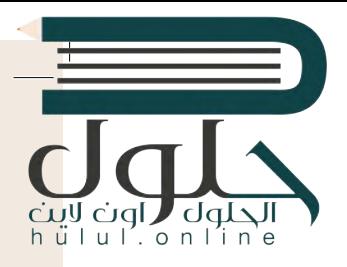

### **إدارة أجهزة التخزين الخاصة بك**

تيمكنك العثور على جميع أجهزة التخزين أو أماكن الشبكة التي يتصل بها الحاسب بالضغط عىل " **ي هذا الكمبيوتر الشخص**" (PC This).

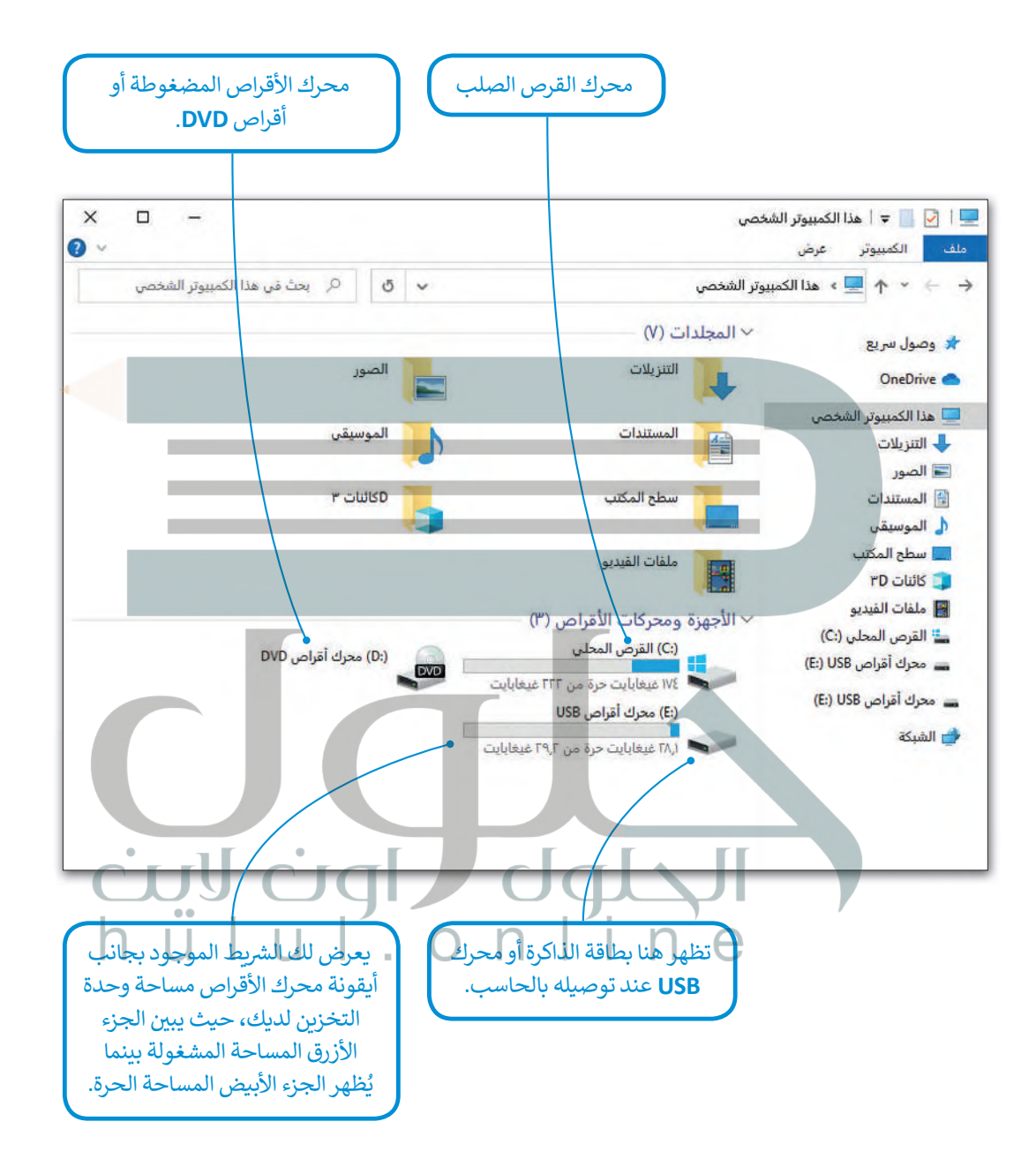

تذكر أن استخدام الحاسب يحتاج لمهارة عملية وليس مجرد دراسة نظرية، فحاول الجمع بين الأمور التي **ب تعلمتها واستكشف ال�امج لتتطور مهاراتك.**

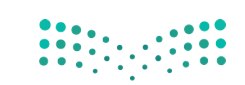

## **ا لنطبق مع ً**

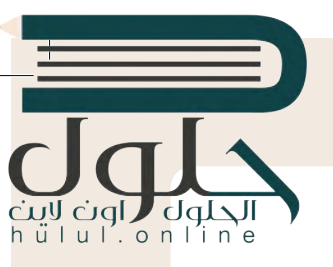

# **تدريب 1**

- ـ تعمل العديد من أجزاء الحاسب المختلفة معًا في أثناء تشغيله وذلك لكي يعمل بصورة صحيحة.<br>- يصدر أحديد **ف ًحاول أن تجيب عن األسئلة التالية:**
	- ً**>** كيف تعمل جميع الأجزاء معًا؟
	- <mark>> كيف يتمّ التنسيق بين تشغيل الحاسب بشكل صحيح والتحكم في أجزائه؟</mark> ف ֦֧֦֧֦֧֦֧֦֧֦֧֦֧֦֧֧֧֜֜֓<u>֚</u>
	- **>** من المسؤول عن تهيئة البيئة المناسبة للمستخدم للتفاعل مع الحاسب؟
		- **>** ش كيف يتحرك مؤ� الفأرة عىل شاشة الحاسب؟

ي ف للإجابة عن هذه الأسئلة، يمكنك العودة إلى الدرس أو الاستعانة بالإنترنت لتعبئة الخرائط المفاهيمية أدناه. لا تتردد في طلب مساعدة معلمك.

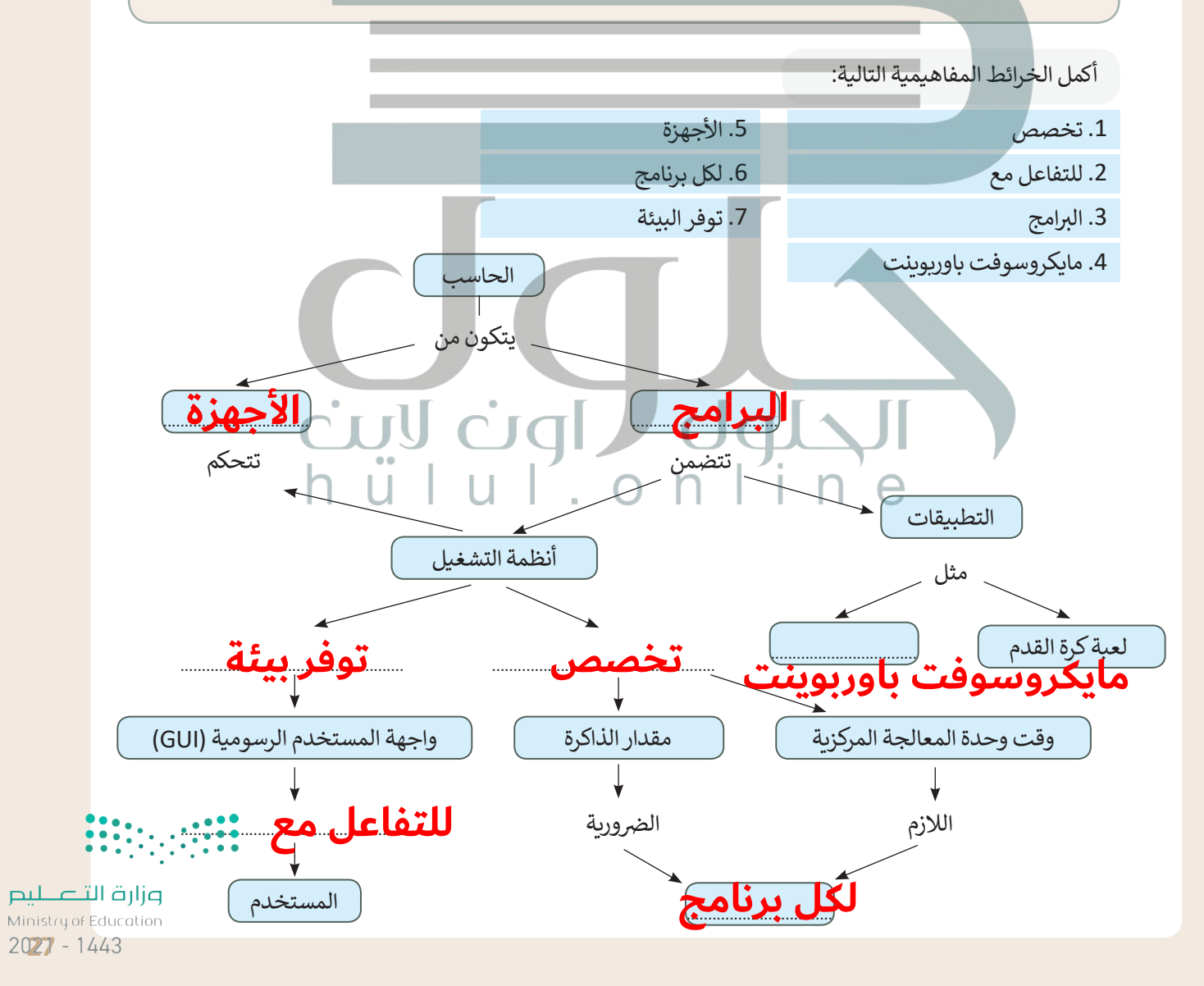

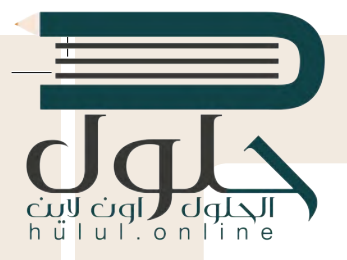

# **تدريب 2**

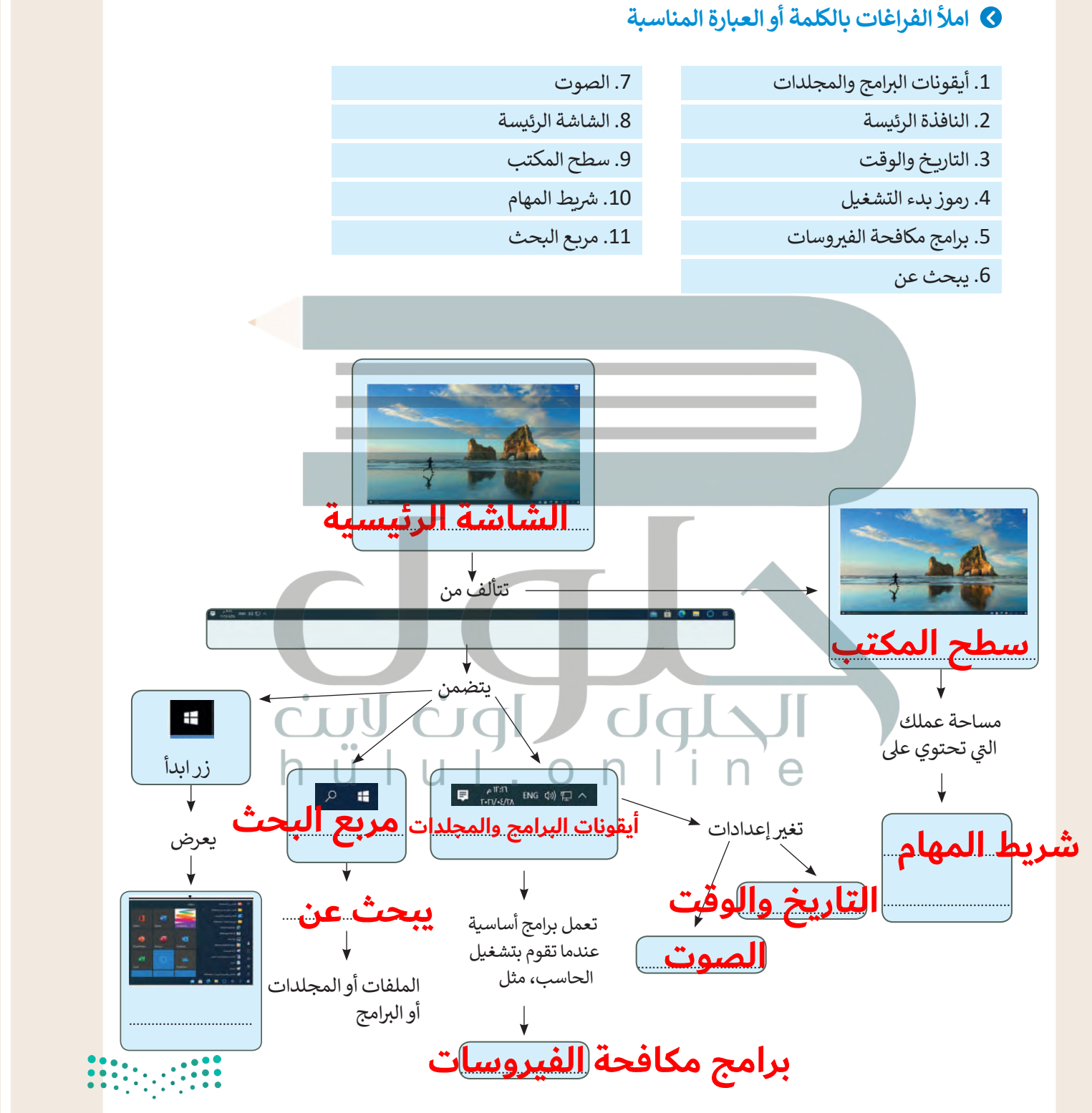

# **تدريب 3**

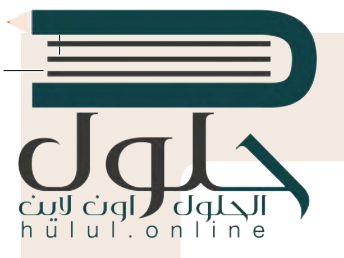

## **[امأل الفراغات بالكلمة أو العبارة المناسبة.](https://hulul.online/)**

- .1 النافذة الرئيسة
- .2 عىل الحاسب
- .3 المثبتة عىل
- 4. جميع البرامج
	- ا .5 غالب ֧֖֧֦֦֧֦֖֚֚֝֝֝֬֝֬֓֓֓֓֓**֓**

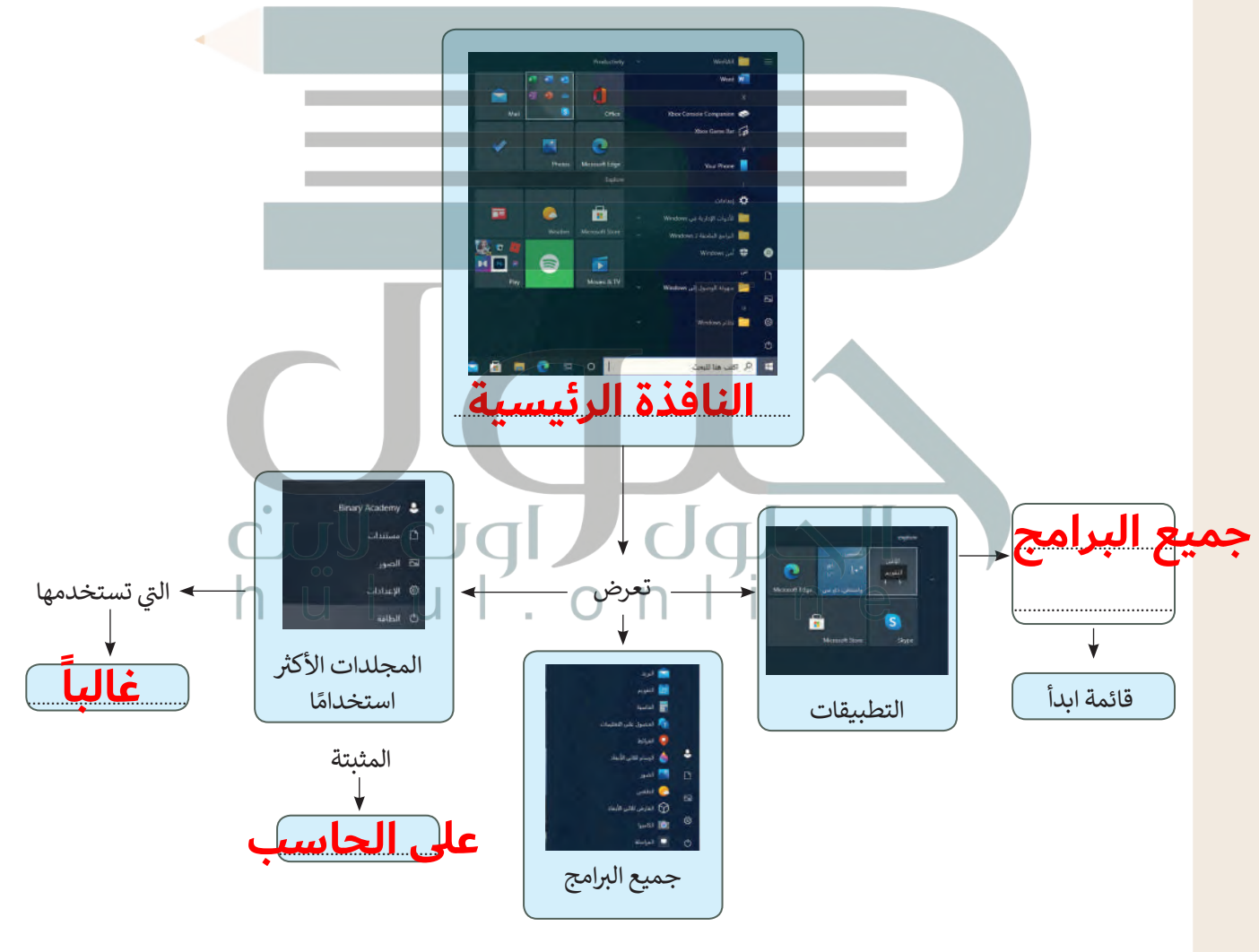

وزارة التصليم Ministry of Education  $2029 - 1443$ 

 $\sim 1$ 

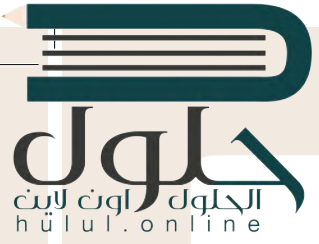

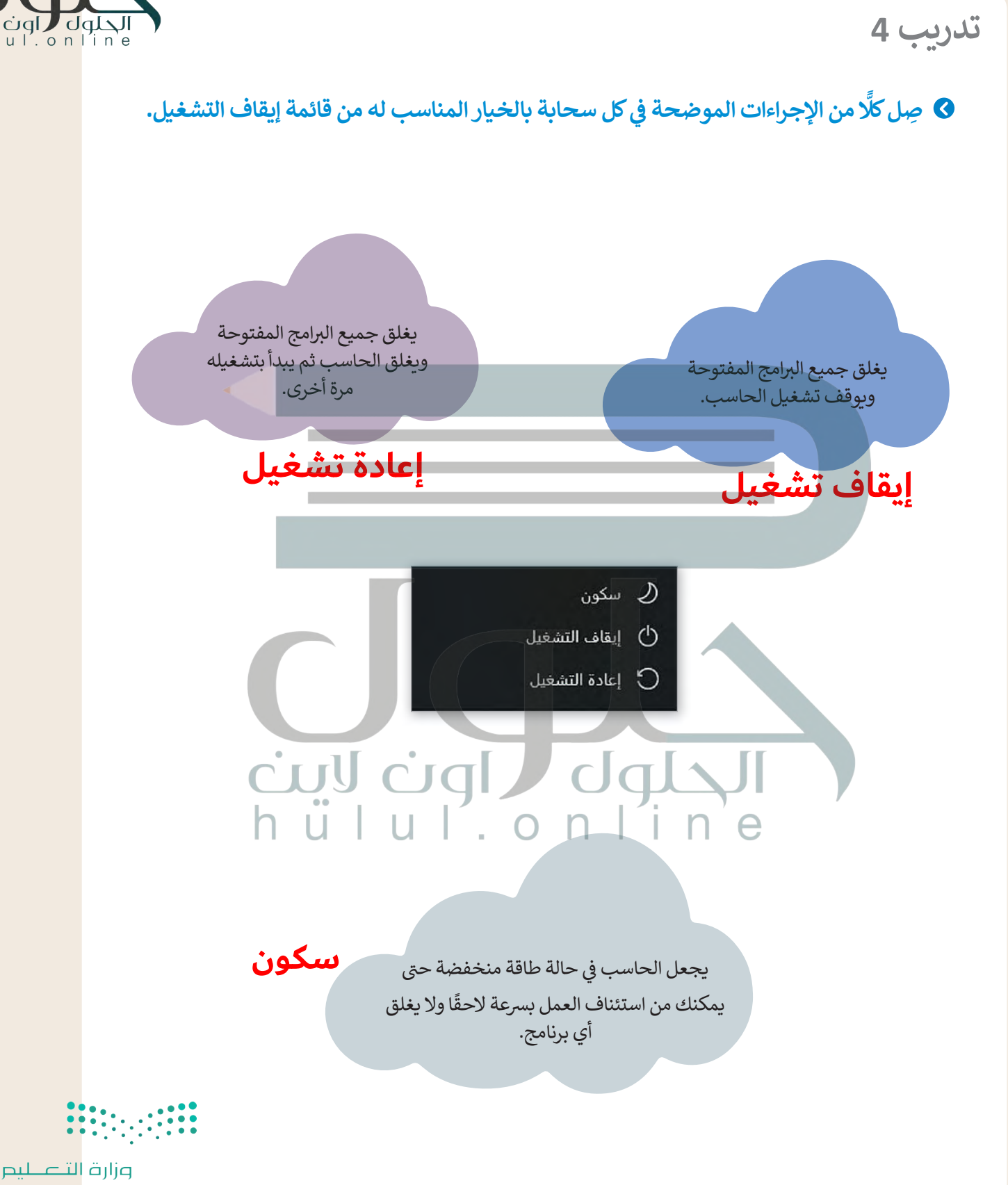

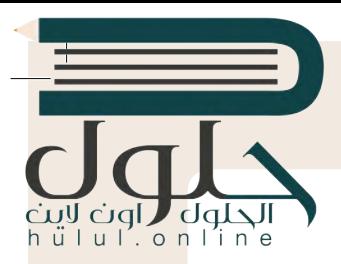

**تدريب 5**

- يوفر نظام التشغيل بيئة اتصال بين الحاسب والمستخدم من خلال واجهتين: واجهة المستخدم **ف**الرسومية وواجهة سطر الأوامر **(CLI). يظ**هر برنامج موجه الأوامر في مايكروسوفت ويندوز كبيئة **ف واجهة سطر األوامر.**
	- **>** ب ابحث عن هذا ال�نامج باستخدام مربـع البحث، ثم افتحه.
		- **>** اكتب األمر **Date**( التاريــخ( واضغط عىل **Enter**.
- **>** اكتب الرسالة الظاهرة عىل الشاشة: ............................................................................................................................................................. **تاريخ اليوم**
	- **>** أدخل بعد ذلك األمر **today**( اليوم( واضغط عىل **Enter**.

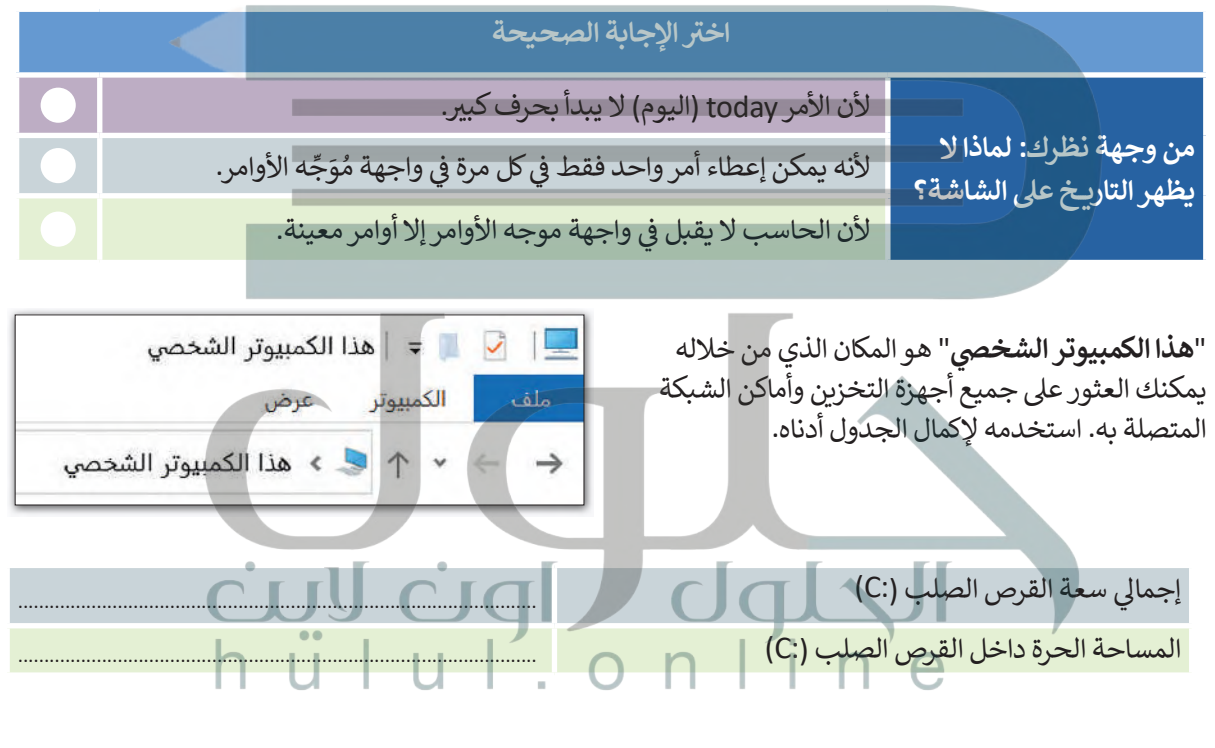

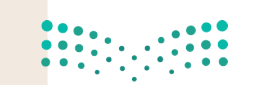

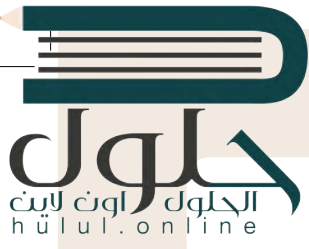

**ِ <sup>ب</sup> نك بيئة الواجهة الرسومية من وضع األيقونات وال� <sup>ش</sup> امج عىل �يط التثبيت والنافذة ُمك ت َ** الرئيسة (قائمة ابدأ). لإكمال هذا النشاط سيتم تقسيم الطلبة إلى مجموعات صغيرة ويجب على **ي : كل مجموعة تثبيت ما ي يل �ف**

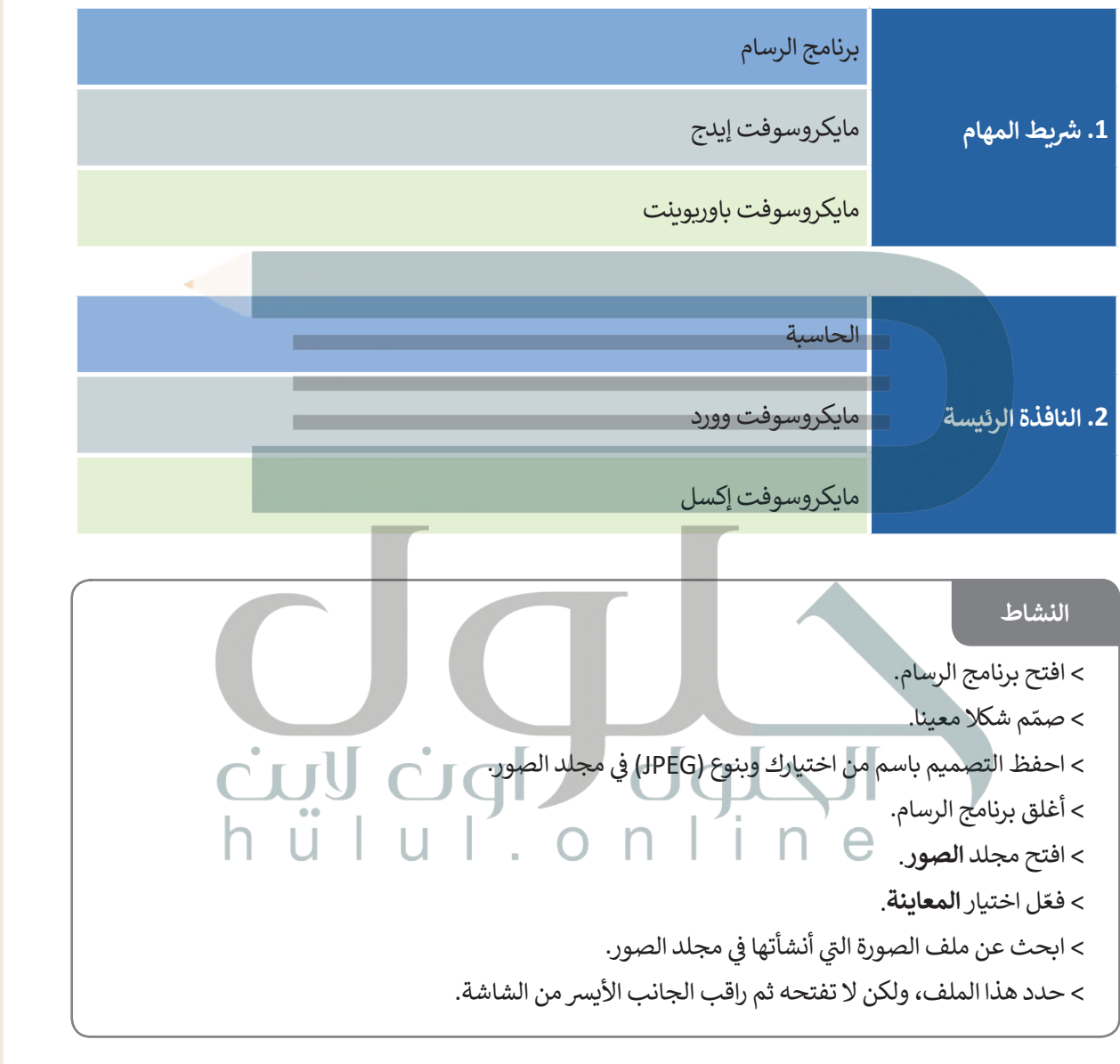

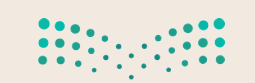